# Introduktion til PubMed

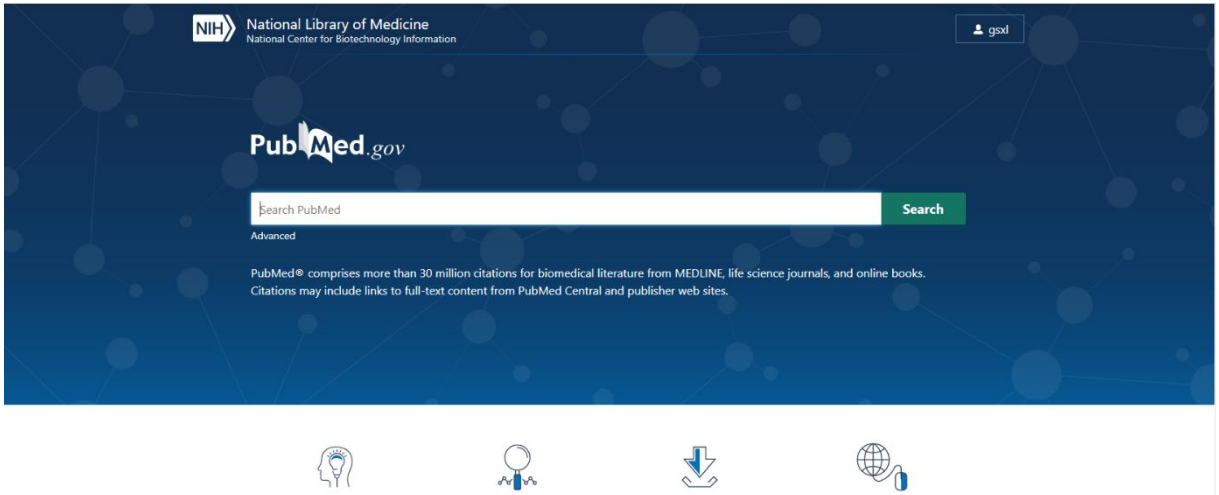

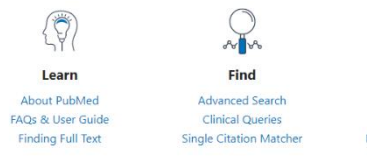

J Download E-utilities API<br>FTP **Batch Citation Matcher** 

Explore MeSH Database Journals<br>Legacy PubMed (available until at<br>least 10/31/2020)

## Indholdsfortegnelse

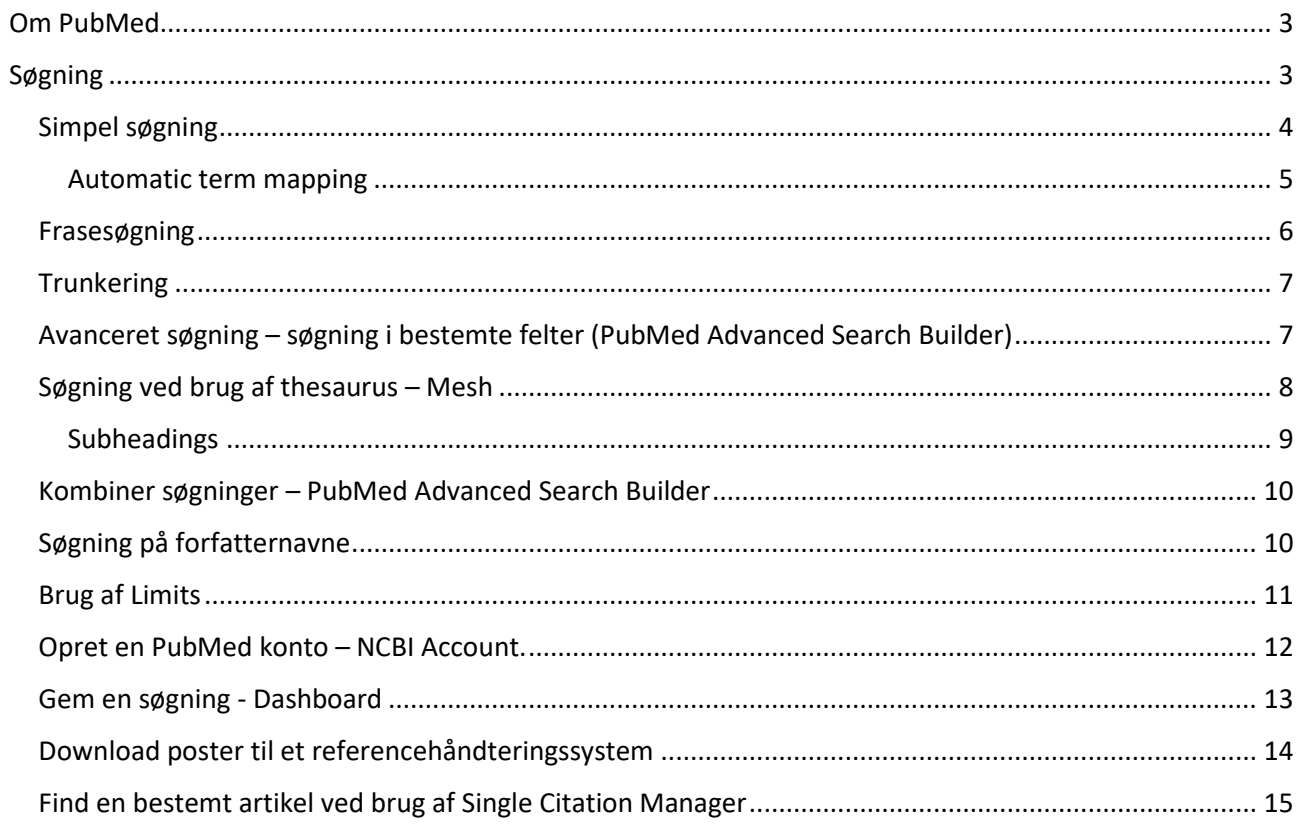

## <span id="page-2-0"></span>Om PubMed

PubMed er National Library of Medicine's webadgang til Medline, produceret i samarbejde med tidsskriftudgiverne.

Derudover indeholder PubMed en række citationer fra andre peer-review-tidsskrifter indenfor biomedicinske emner.

Tidsskriftudgiverne leverer data elektronisk til databasen allerede før papirudgaven af tidsskriftet foreligger.

- Opdateres dagligt
- Gennemgår emneindekseringsproces
- Overgår til selve Medline
- Forsynes med links til "related articles". De opstilles ikke kronologisk, men i relevans-orden ("ranking") efter hvor meget de har til fælles med den udvalgte artikel
- Eventuelt links til tidsskriftets egen hjemmeside, som muligvis giver fuldtekstadgang
- Eventuelt links til bøger
- Eventuelt links til egen samling

## <span id="page-2-1"></span>Søgning

Du kan anvende:

- Fritekst (PubMed anvender 'term-mapping')
- frasesøgning
- trunkering søgning på ordstammer med brug af \*
- Forfattersøgning samt søgning i andre udvalgte felter
- Filtre/limits til at afgrænse en søgning
- MeSH-headings og subheadings (kontrollerede emneord)
- Avanceret søgning ved brug af de Booleske operatorer (AND, OR, NOT)
- Søgning på bestemt citation Single Citation Matcher

- og kombinationer heraf

## <span id="page-3-0"></span>Simpel søgning

- 1. Gå til søgefeltet
- 2. Skriv dit søgeargument, for eksempel Flu vaccine
- 3. Klik på Search

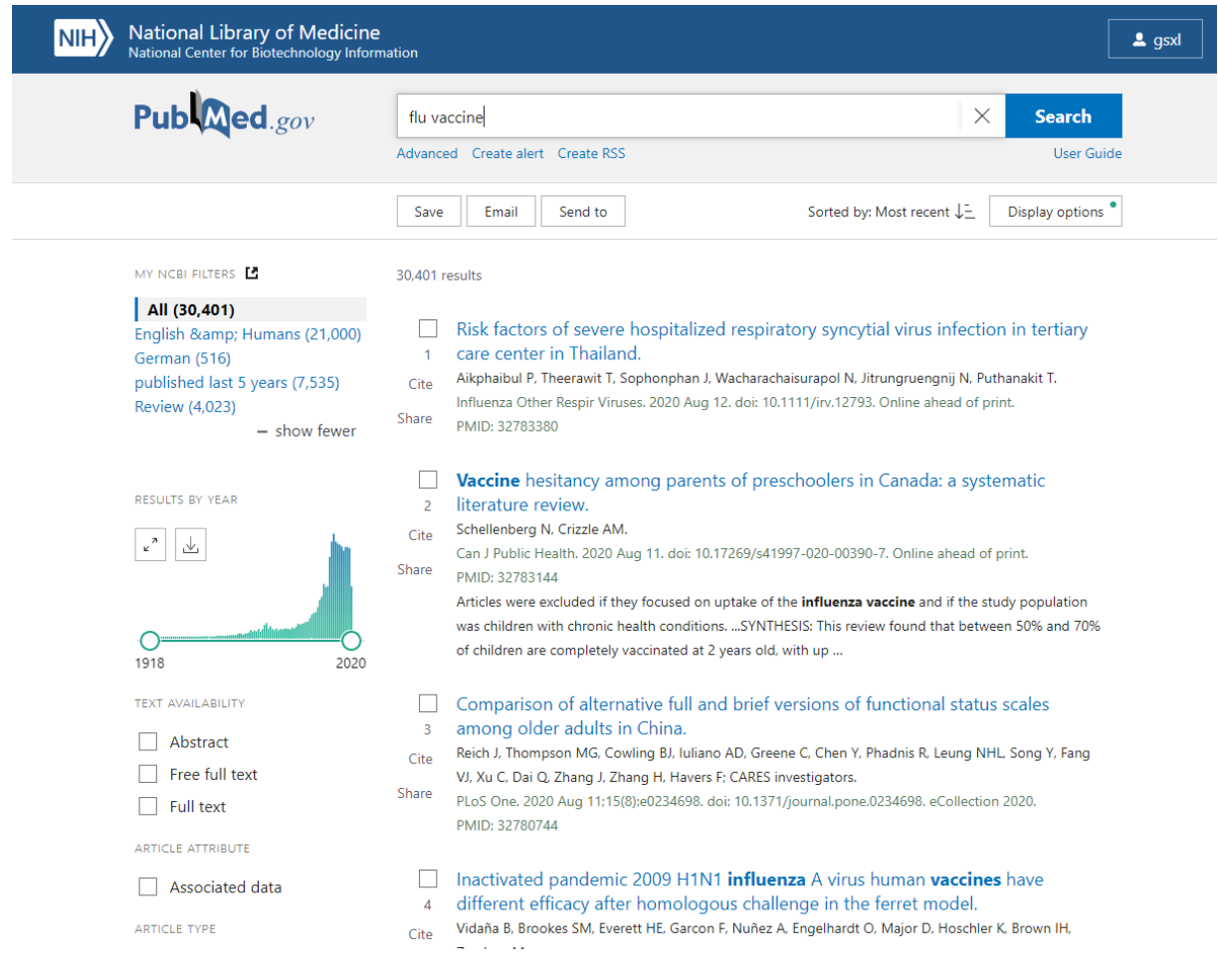

#### <span id="page-4-0"></span>Automatic term mapping

PubMed forsøger at "oversætte" fritekstord og finde MeSH-termer og synonymer.

Derfor er det er en god ide altid at gå til advanced og udfolde Details, for at se hvordan PubMed har "oversat" søgningen

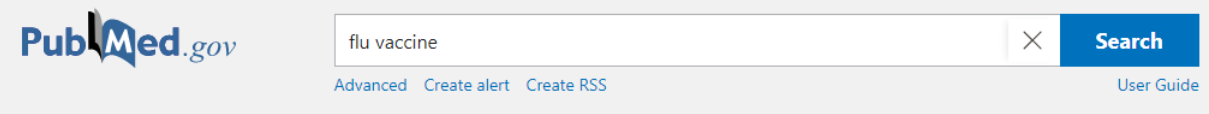

#### Her er søgningen oversat til:

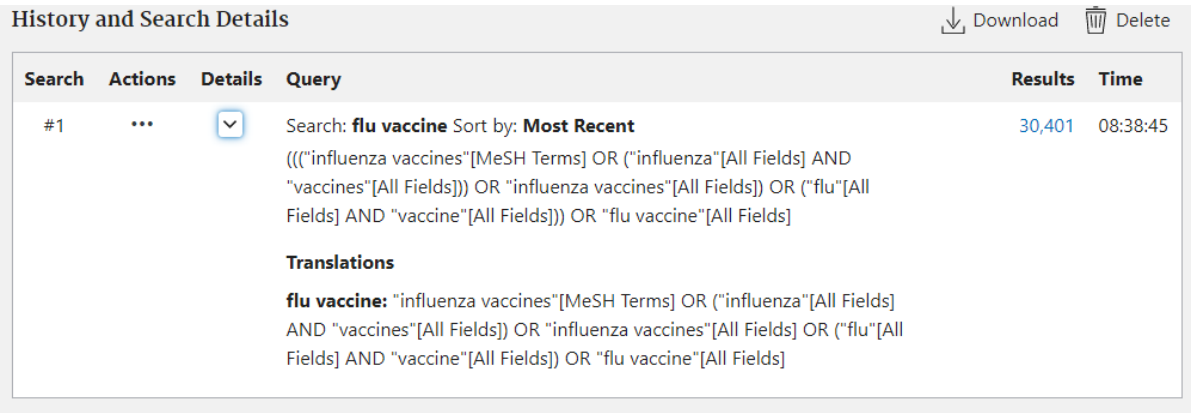

#### <span id="page-5-0"></span>**Frasesøgning**

I PubMed er det muligt at søge på fraser (sammenhørende ord) ved at bruge citationstegn, for eksempel: "influenza vaccine"

#### **NB: brug af citationstegn sætter 'automatic term mapping' ud af funktion!**

Hvis du søger på "influenza vaccine" findes kun de referencer, hvor influenza vaccine optræder som sammenhørende ord. Der oversættes ikke til MeSH-termer, eller for eksempel flertalsformer.

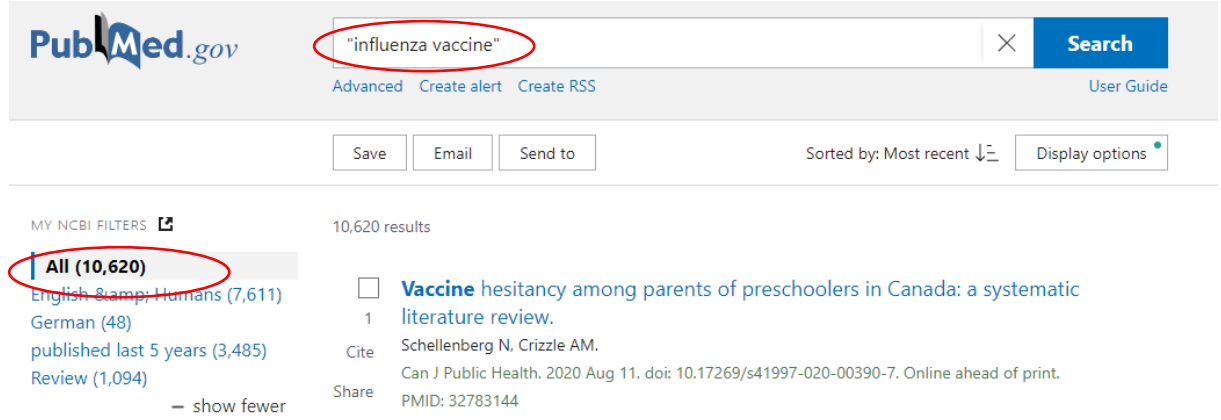

Det giver et søgeresultat på 10.620 poster - PubMed har ikke "oversat" søgningen.

PubMed søger automatisk på fraser hvis der anvendes: Citationstegn: "influenza vaccine" Felt-søgning: influenza vaccine[ti]

#### Medicinsk Bibliotek, Aalborg Universitetshospital Februar 2022

#### <span id="page-6-0"></span>**Trunkering**

Trunkering betyder at du søger på ordstammen af et ord og alle efterfølgende endelser. Trunkeringstegnet er \*

Eksempel: surg\* finder poster, der indeholder ordene: surgeon surgery surgical etc.

#### **NB! Brug af trunkering sætter "automatic term mapping" ud af funktion**.

#### <span id="page-6-1"></span>Avanceret søgning – søgning i bestemte felter (PubMed Advanced Search Builder)

I PubMed er det muligt at begrænse søgningen til udvalgte felter.

- 1. Klik på Advanced under søgefeltet på forsiden
- 2. Klik på drop-down listen under Builder
- 3. Vælg det ønskede felt og skriv din søgeterm i feltet **Add terms to query box.**
- 4. Klik derefter på **ADD**.

Add terms to the query box

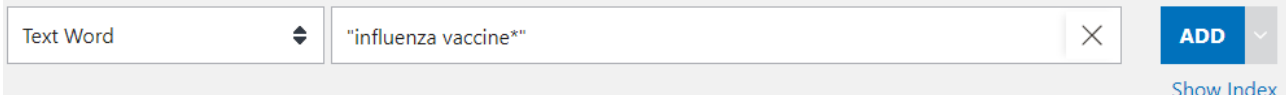

#### Nu tilføjes søgningen i Query box

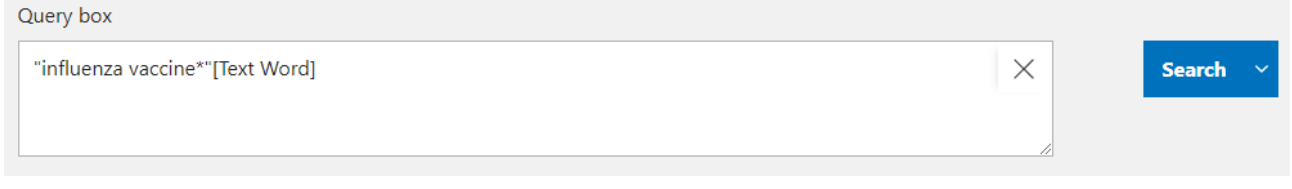

5. Klik på Search for at foretage søgningen.

6. Søgefelterne kan også tilføjes dine søgetermer i søgeboksen på forsiden.

Søgefelterne angives i en skarp parentes [ ] efter søgetermen:

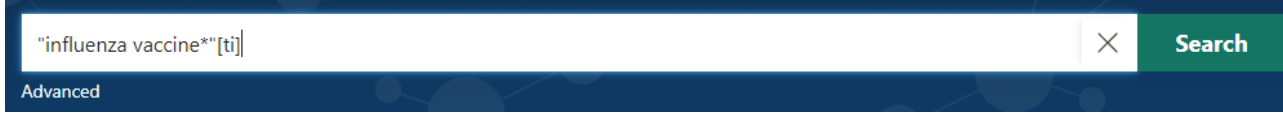

#### Der findes følgende feltkoder: Search Field descriptions and tags

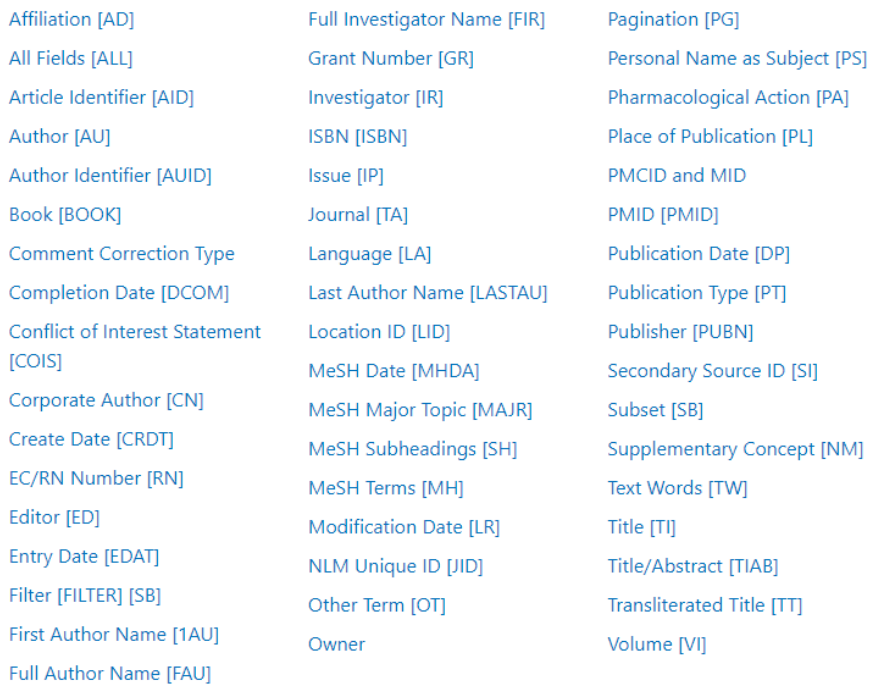

#### <span id="page-7-0"></span>Søgning ved brug af thesaurus – Mesh

Du kan bruge NLM's kontrollerede emneordsliste – MeSH (Medical Subject Headings) – til at finde egnede søgetermer. MeSH indeholder cirka 26.000 termer og opdateres årligt.

MeSH-termerne er opbygget hierarkisk – så du kan navigere til bredere/snævrere termer.

MeSH-termerne inkluderer synonymer, forskellige stavemåder, entals- og flertalsformer for det enkelte begreb.

Til MeSH-termerne er knyttet et antal subheadings for at angive særlige aspekter ved MeSH-termen. For eksempel adverse effects, diagnosis, surgery etc.

1. Gå til forsiden af PubMed. Under **Exlpore** vælges **MeSH-Database**

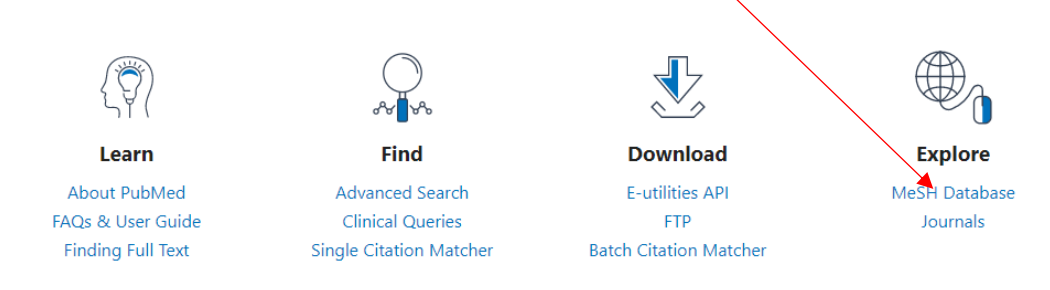

#### Medicinsk Bibliotek, Aalborg Universitetshospital Februar 2022

- 2. Skriv nu flu vaccine i søgefeltet
- 3. Hvis der er flere mulige MeSH termer vises de i en liste. Vælg den relevante term. Er der kun én mulighed vises denne med det samme.
- 4. Klik på **Add to search builder** og derefter **Search PubMed** for at udføre søgningen i PubMed.

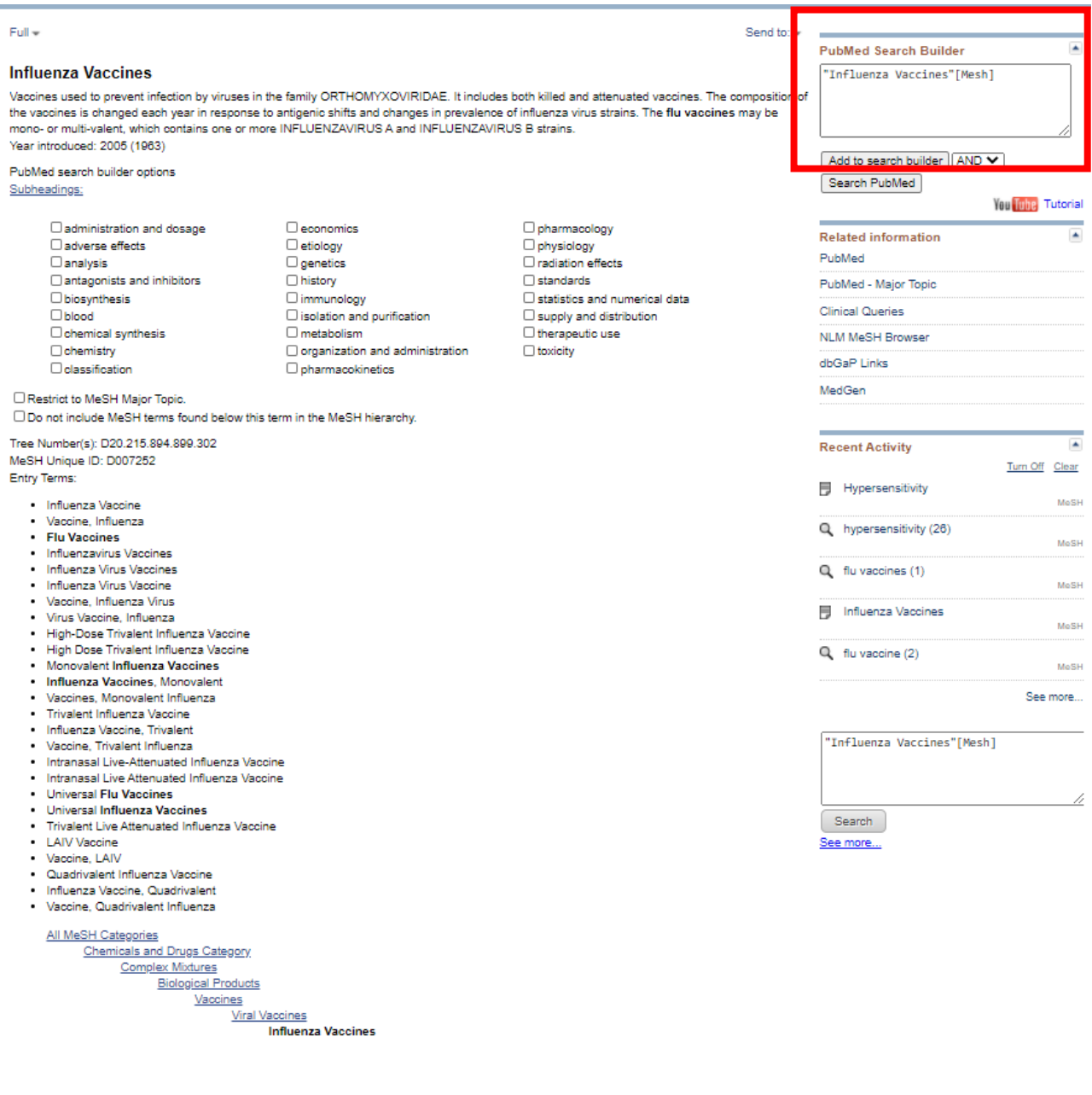

#### <span id="page-8-0"></span>**Subheadings**

En subheading kan knyttes til en MeSH-term for at angive, at det er særlige aspekter af emnet, man er interesseret i. Ovenstående kunne man f.eks. vælge "adverse effects" for at søge på bivirkninger til Influenza Vaccine.

#### <span id="page-9-0"></span>Kombiner søgninger – PubMed Advanced Search Builder

Klik på Advanced og brug søgningerne i **History and Search Details.** 

For at kombinere søgningen på MeSH-terms (#2) og søgningen på friteksttermen (#3) kan du *enten* indtaste søgesætnumrene som i nedenstående eksempel – *#2 OR #3* – i **Query box** og derefter klikke på **Add to history eller Search**

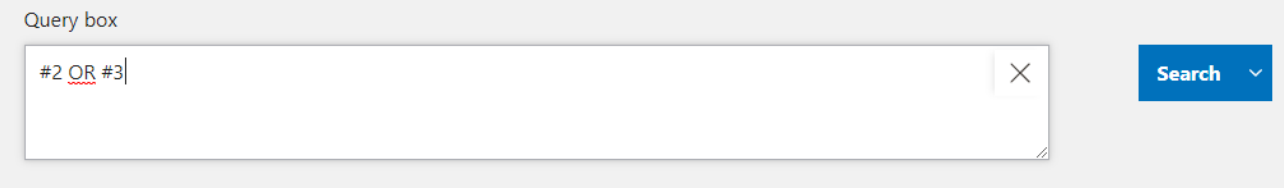

#### Eller bruge funktionen **Actions** ud for hver søgning for at tilføje søgningen til Query box

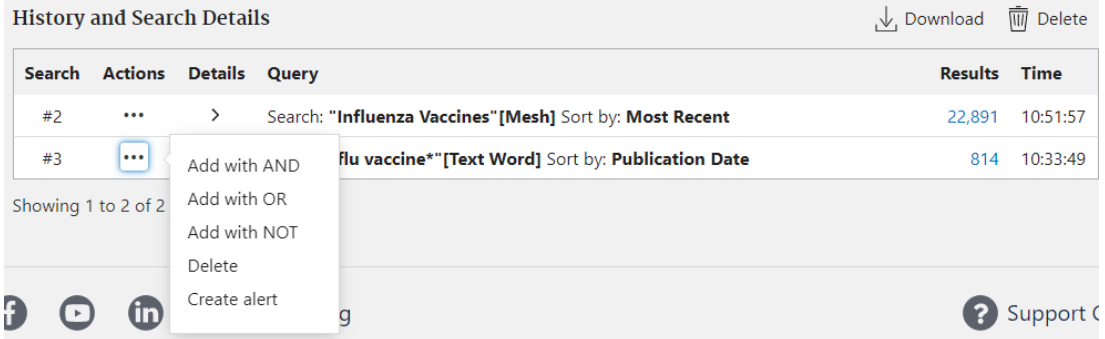

#### <span id="page-9-1"></span>Søgning på forfatternavne

Forfatternavne søges ved at angive efternavn efterfulgt af initialer og koden for forfatter [au]. For eksempel Vorum H og ikke Henrik Vorum.

I de tilfælde hvor det fulde navn optræder på artiklen, kan du også søge på det fulde navn, men det giver en ufuldstændig søgning, da det ikke er kutyme at anføre det fulde navn. Eksempel:

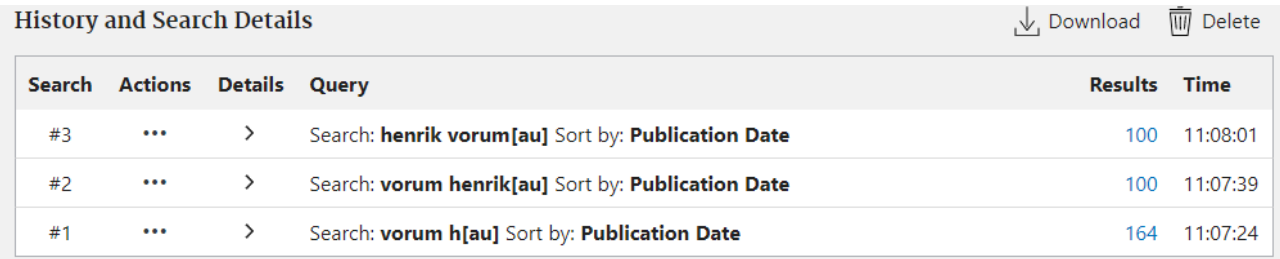

#### Medicinsk Bibliotek, Aalborg Universitetshospital Februar 2022

#### <span id="page-10-0"></span>Brug af Limits

I PubMed er prædefineret nogle filtre, som kan anvendes til at begrænse søgningen med.

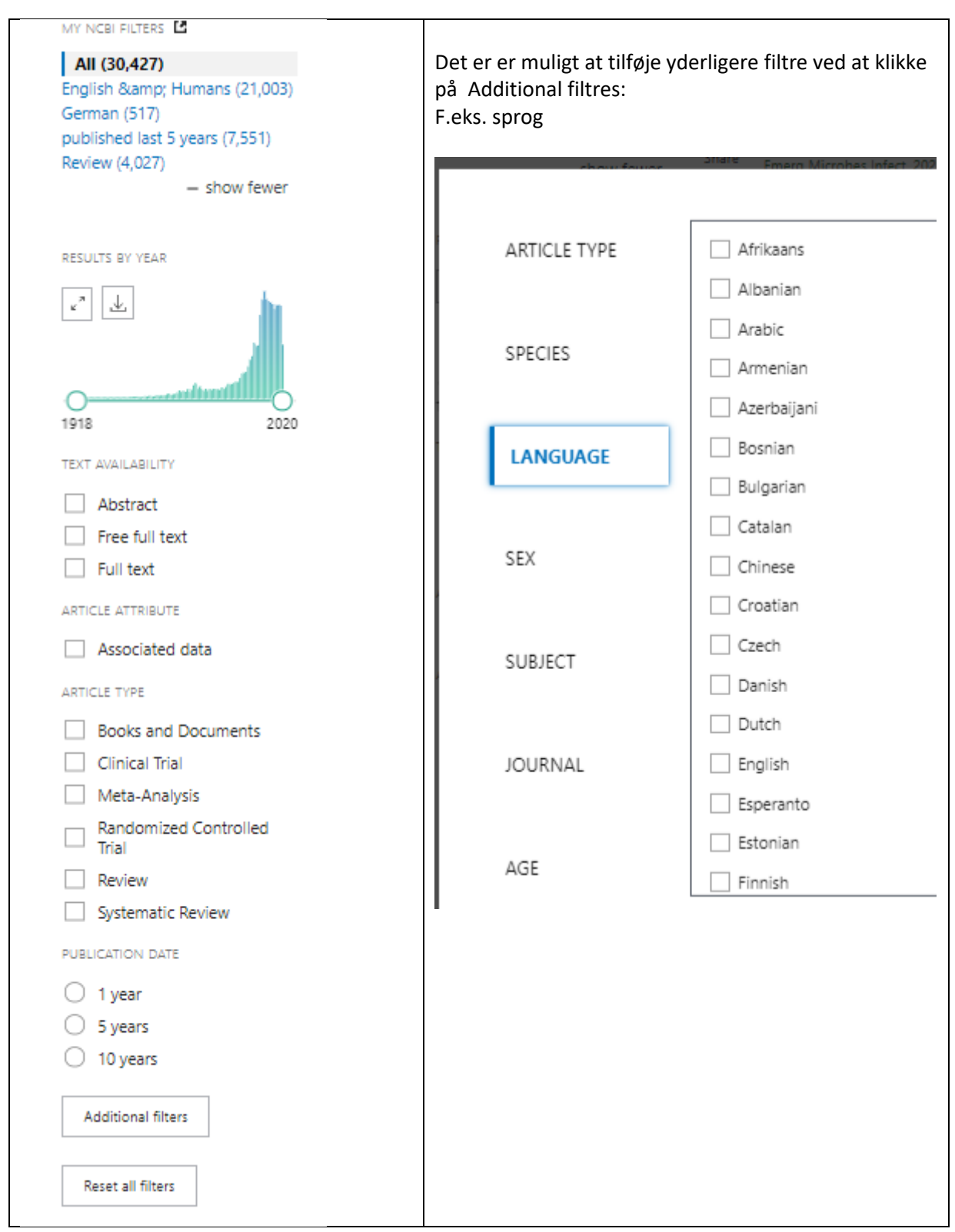

#### <span id="page-11-0"></span>Opret en PubMed konto

Det er muligt at oprette en konto i PubMed, hvor man bl.a kan gemme søgninger i Dashboard.

Opret en konto ved at vælge login fra forsiden

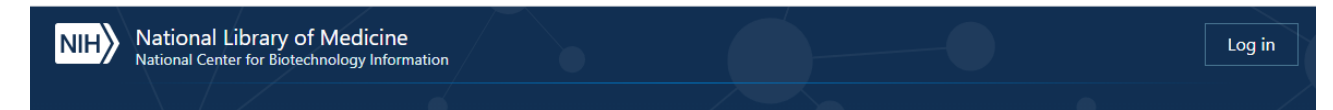

Vælg herefter: New here? Sign Up og følg anvisningerne.

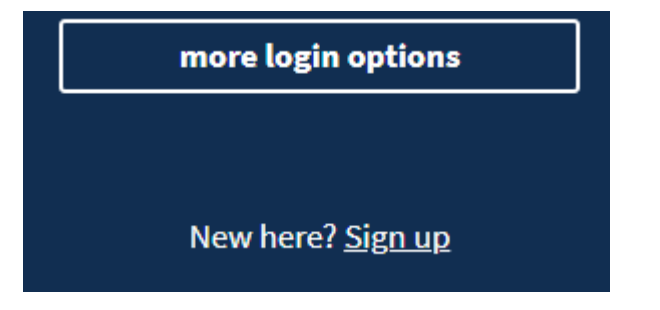

Du kan vælge mellem følgende loginmuligheder

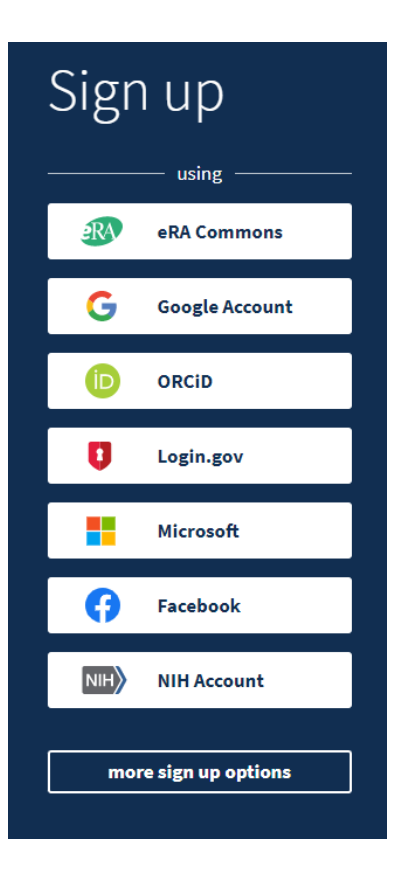

#### <span id="page-12-0"></span>Gem en søgning - Dashboard

Når du har oprettet en PubMed konto har du mulighed for at gemme søgninger i Dashboard:

#### Under Actions vælges **Create Alert**

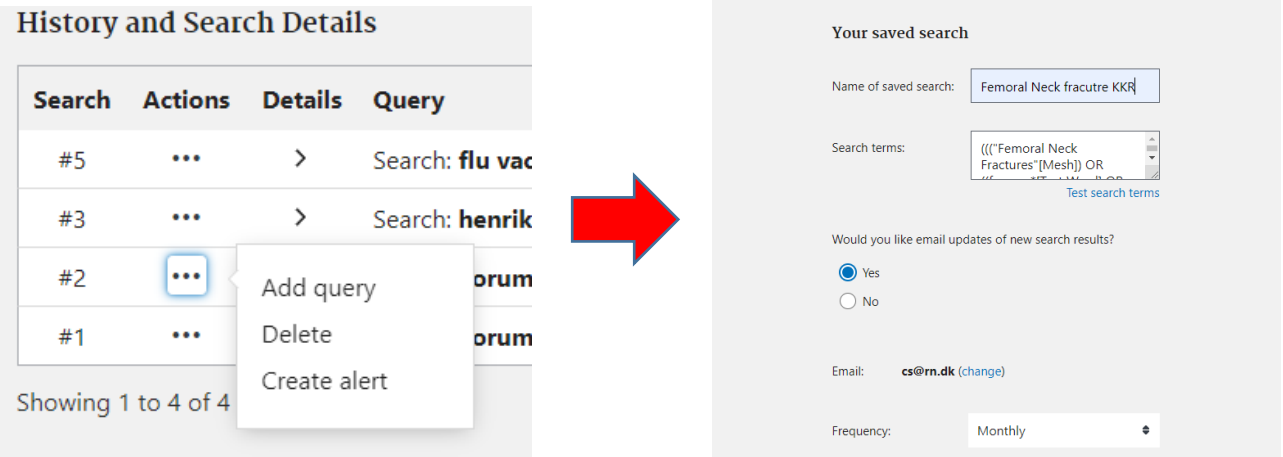

Nu får du mulighed for at navngive søgningen og bestemme om du vil have besked pr. mail når der kommer nye relevante artikler.

### <span id="page-13-0"></span>Download poster til et referencehåndteringssystem

Direkte eksport.

Vælg funktionen Send to og vælg Citation manager.

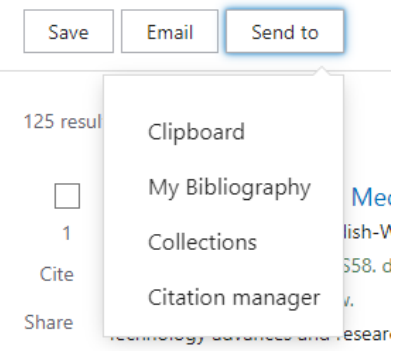

Du får nu mulighed for at vælge mellem: All Results on this page - All Results – Selection

Klik herefter på Create File. Nu eksporteres poster til en fil som man vælge at gemme eller importere direkte i sit referencehåndteringsprogram.

Gem en fil

Vælge Save og under **Selection** vælges enten All Results on this page - All Results – Selection.

Format: skal være PubMed for at kunne importeres til Referencehåndteringsprogrammer eller Covidence.

**Save citations to file** 

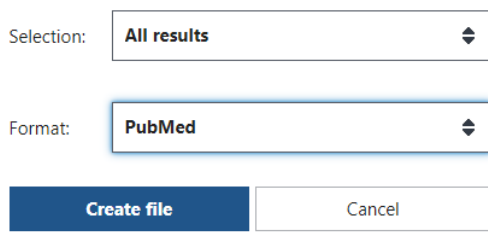

#### <span id="page-14-0"></span>Find en bestemt artikel ved brug af Single Citation Manager

Fra PubMeds forside vælges Single Citation Manager og udfyld de relevante felter. Det vil ofte være nok at udfylde tidsskrift, årstal og første side.

## **PubMed Single Citation Matcher**

Use this tool to find PubMed citations. You may omit any field.

Find **Advanced Search Clinical Queries** Single Citation Matcher

ี่∞ื่

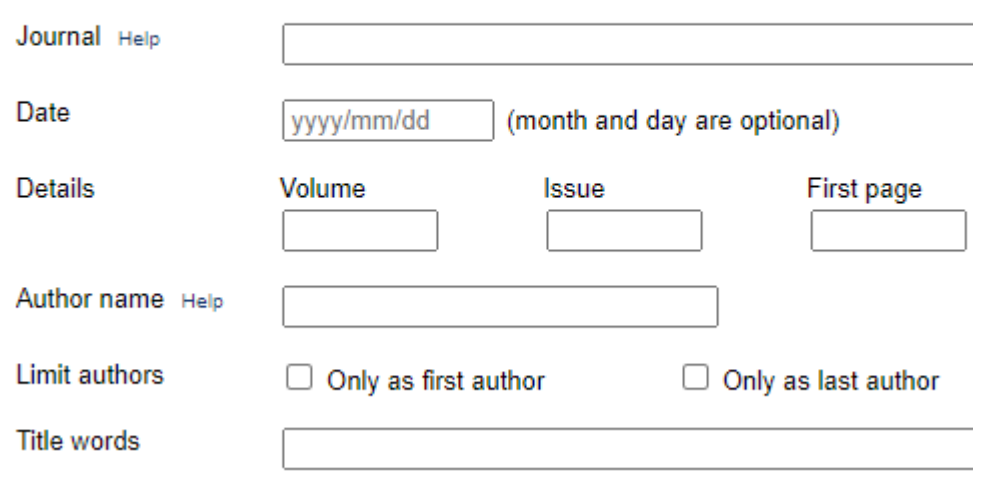